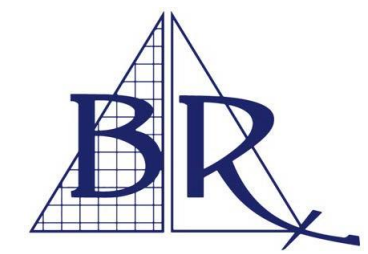

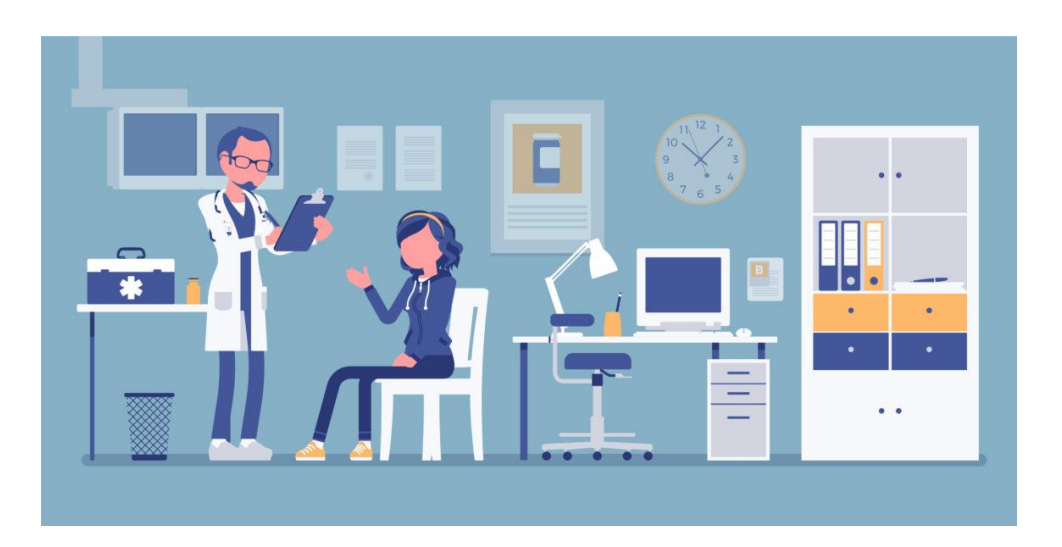

# **User Guide**

*For privacy reasons, names and specific details have been blanked outin the User Guide.*

### HOW TO USE THE WEB PACS

The BR Web Referrer Portal provides full access to all Images and Reports of patients referred to BR.

Parts of this user guide may not be relevant to you if you are directly accessing your studies via a hyperlink from a report. The attached User Guide gives a step-by-step guide to the most used options.

If you need assistance in setting up or using the system, please contact your local BR practice, pressing 'option 3' for practice support.

- ➢ **BUNDABERG RADIOLOGY | 4150 0200 | [www.bundyrad.com.au](http://www.bundyrad.com.au/)**
- ➢ **BAYSIDE RADIOLOGY | 4197 6600 | [www.bayrad.com.au](http://www.bayrad.com.au/)**
- ➢ **BOLSOVER RADIOLOGY | 4930 7500 | [www.bolrad.com.au](http://www.bolrad.com.au/)**
- ➢ **BEACHSIDE RADIOLOGY | 6691 7800 | [www.beachrad.com.au](http://www.beachrad.com.au/)**

#### STEP ONE | GETTING STARTED

#### ACCESSING THE WEB PACS

For fast simple access to the BR Web PACS, visit our website [www.brrad.com.au , go](http://www.bolrad.com.au/) to the 'Doctors' tab and select the relevant clinic. This will take you to the login page for that clinic. Save the link to your bookmark or add to favourites on your web [browser for](http://www.beachrad.com.au/) ease of access.

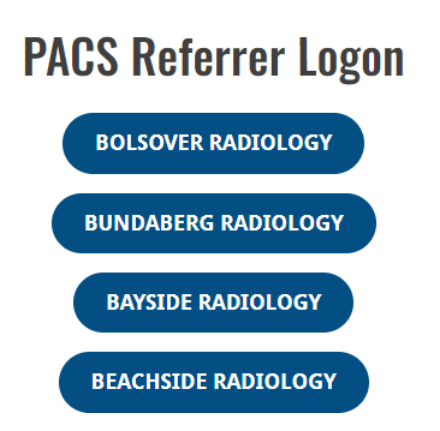

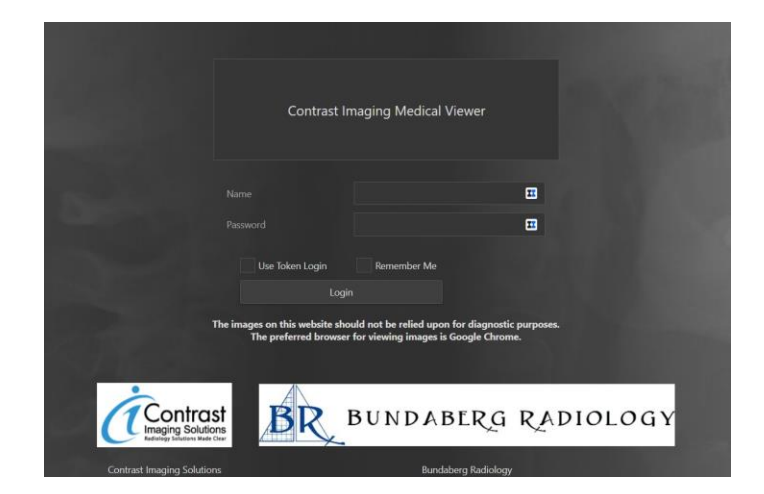

## STEP ONE | GETTING STARTED (CONTINUED)

#### WEBPAGE LOGIN

Once you have been set-up with a username and password you can access the log in page via the website or bookmark/favorites using your unique username and password. This is case sensitive. You may need to accept the Certificate to proceed or use without Add-Ons.

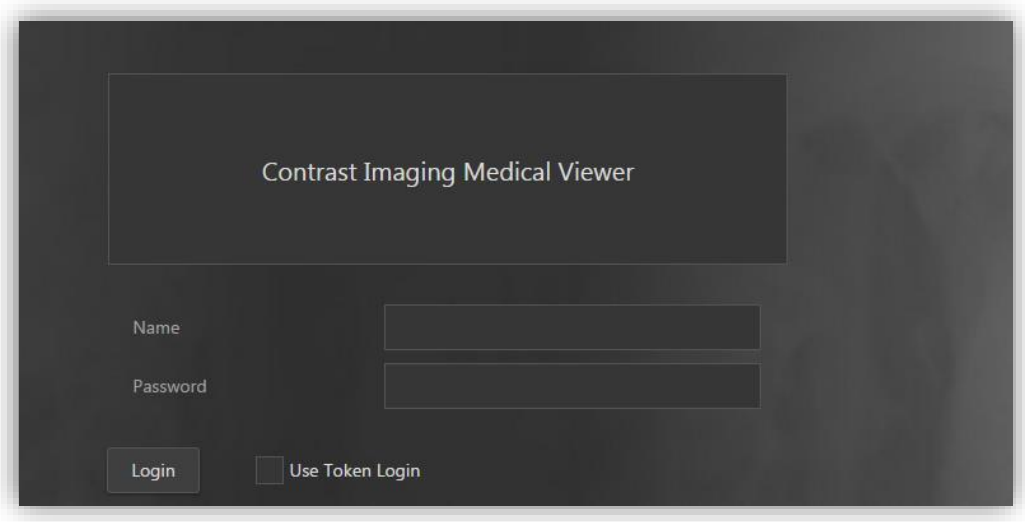

#### USE OF THE TOKEN LOGIN

A token login can be provided when a person other than the original Referring Doctor requires access to a specific report or all information for a single patient.

When issued with a Token Login, a unique, secure URL is generated, and the **box must be ticked [Use Token Login]** to gain access. This is particularly useful for Specialist review.

#### STEP TWO | SEARCHING FOR A PATIENT

Once logged on a list of all studies will appear that are linked to your practice eg: any other referrers linked to your practice will also be listed. This is the standard setting.

#### ON THIS PAGE THE FOLLOWING FUNCTIONS CAN BE PERFORMED

- Search for a specific patient, modality, or date by opening the Search Function
- If the patient of interest is a recent study, they may already appear on the page
- -- Change the default number of Study's shown (bottom left) 15|20|25
	- Scroll through the pages (bottom right) by clicking on the arrow >
- -- Change your default password (top left corner)
- ---- Logout (top left corner, power-off icon)

#### Select a patient study by clicking on their name

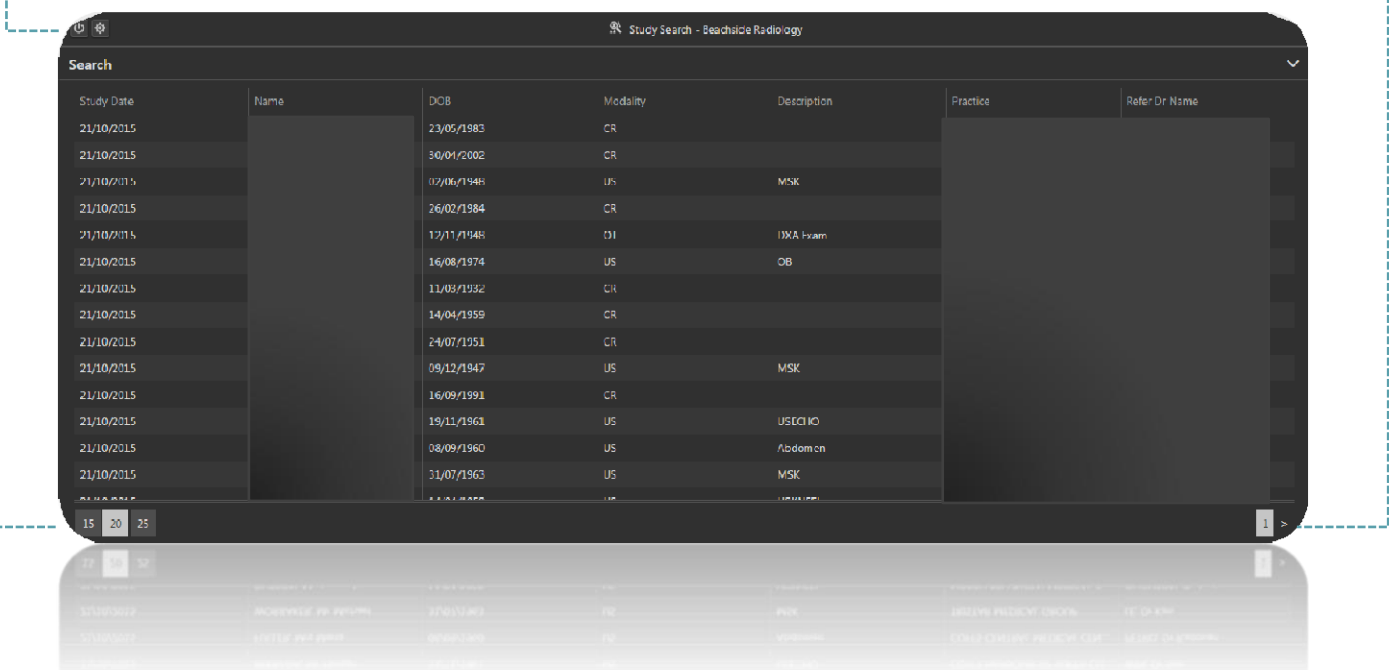

Search for a specific patient, date, or modality by opening the Search Function, either by clicking on the arrow (top right) or just clicking on the Search (from [date] to [date] text. typing **SURNAME, FIRST NAME** e.g.: "SMITH, John" in the search field and clicking on Search

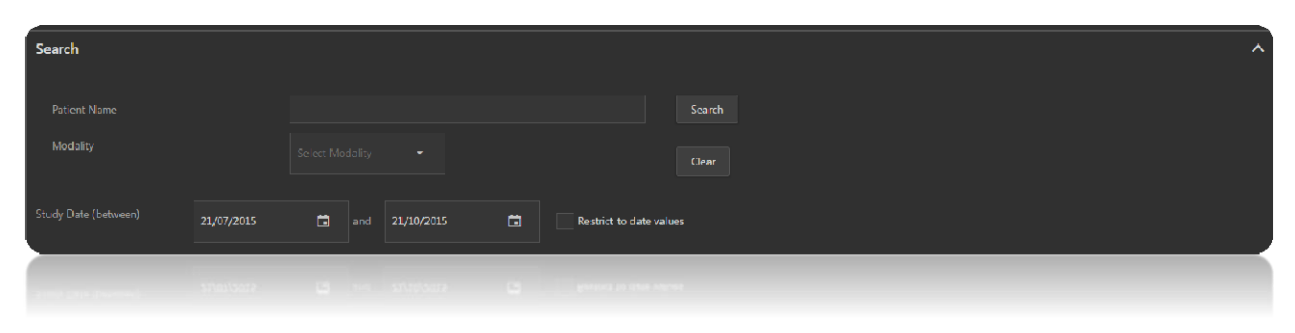

Complete the search fields as required and enter [Search]

Any studies or patients falling with the parameters of the search will be brought up.

Select a patient study by clicking on their name

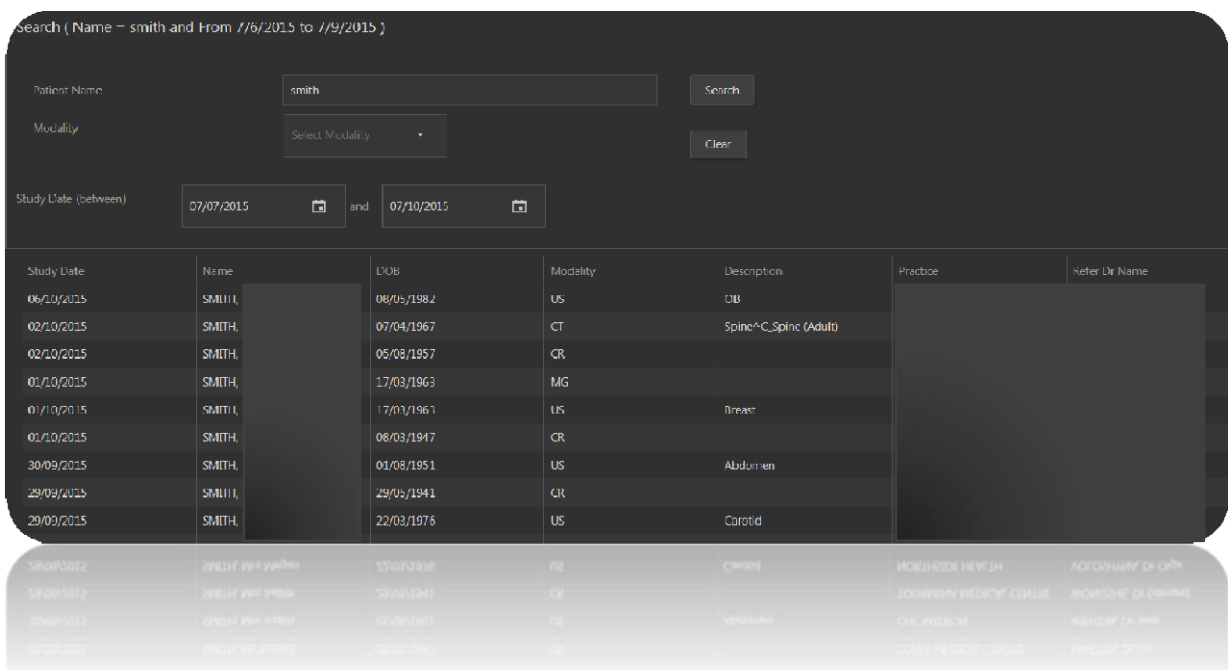

## STEP THREE | REVIEWING THE IMAGES

Once a patient study has been loaded, it will bring up the related images and report if available.

The grid is a standard format for the modality type being loaded, this can be updated using the toolbar functions.

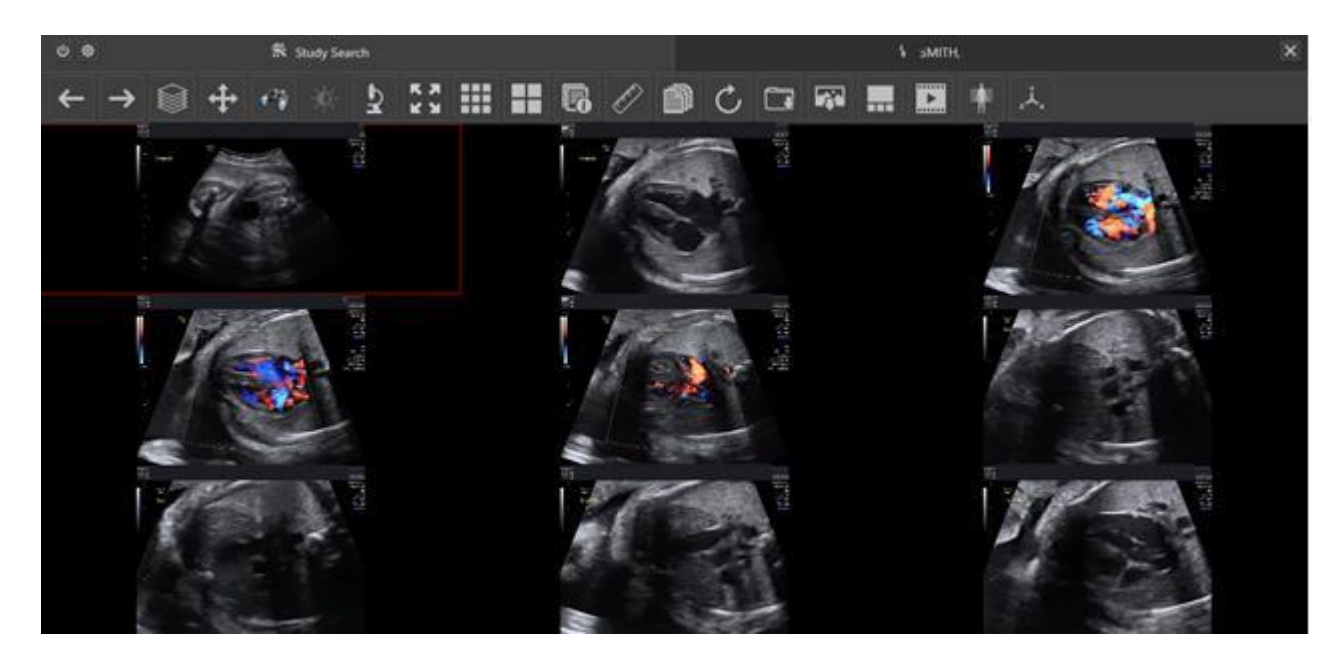

The default image that can be manipulated is highlighted by a thin red box, top right of the loaded screen. To select a different image, click on the box required.

If the image required is one of the thumbnails, drag it in to one of the main display boxes. It will automatically become the highlighted image.

Should you wish to return to a patient's image series following viewing a particular image in full screen view simply click anywhere on a black area of the screen and you will be returned to the full image series for your patient. Please do not use the back button as you will be returned to the login screen.

## STEP THREE | REVIEWING THE IMAGES (CONTINUED)

On every image the number of slices available are displayed in a 1/XX number (or 1/1 if there is nothing to scroll). The slices can be scrolled, backwards and forwards using the mouse wheel.

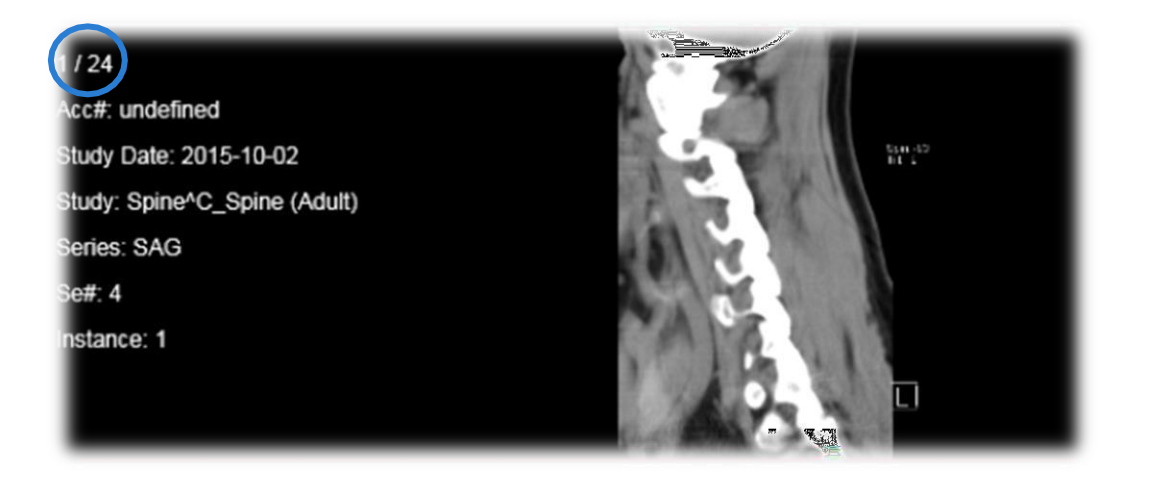

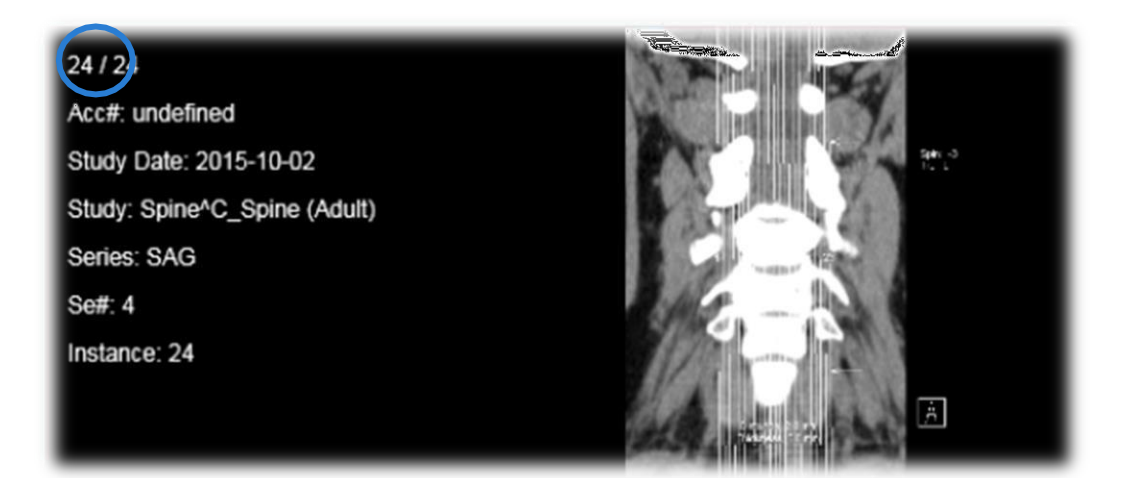

## STEP FOUR | THE TOOLS

There is an extensive range of DICOM tools to allow full manipulation and review ofthe study

The toolbar runs across the top of the screen for all studies loaded.

The below guide explains each icon, you can also hover over the icon to review the name / description.

For ease of reference, the entire toolbar function and explanation is displayed on one page, over leaf.

## BR WEB PACS TOOLBAR

## 1 | 2 | 3 | 4 | 5 | 6 | 7 | 8 | 9 | 10 | 11 | 12 | 13 | 14 | 15 | 16 | 17 | 18 | 19 | 20 | 21 | 22 | 23 | 24

#### $\begin{array}{c} \mathbf{K} \mathbf{M} \\ \mathbf{M} \end{array}$ **HI**  $\tilde{\mathbf{z}}$  $C \nabla F$  $+$   $+$  $\mathscr{O}$  $\mathbf{E}$  $\overline{\mathbf{r}_i}$ 属  $\overline{\mathbf{r}}$ 4  $\boxed{\text{exp}}$  $\Box$  $\leftarrow$  $\rightarrow$ S W ĩ.

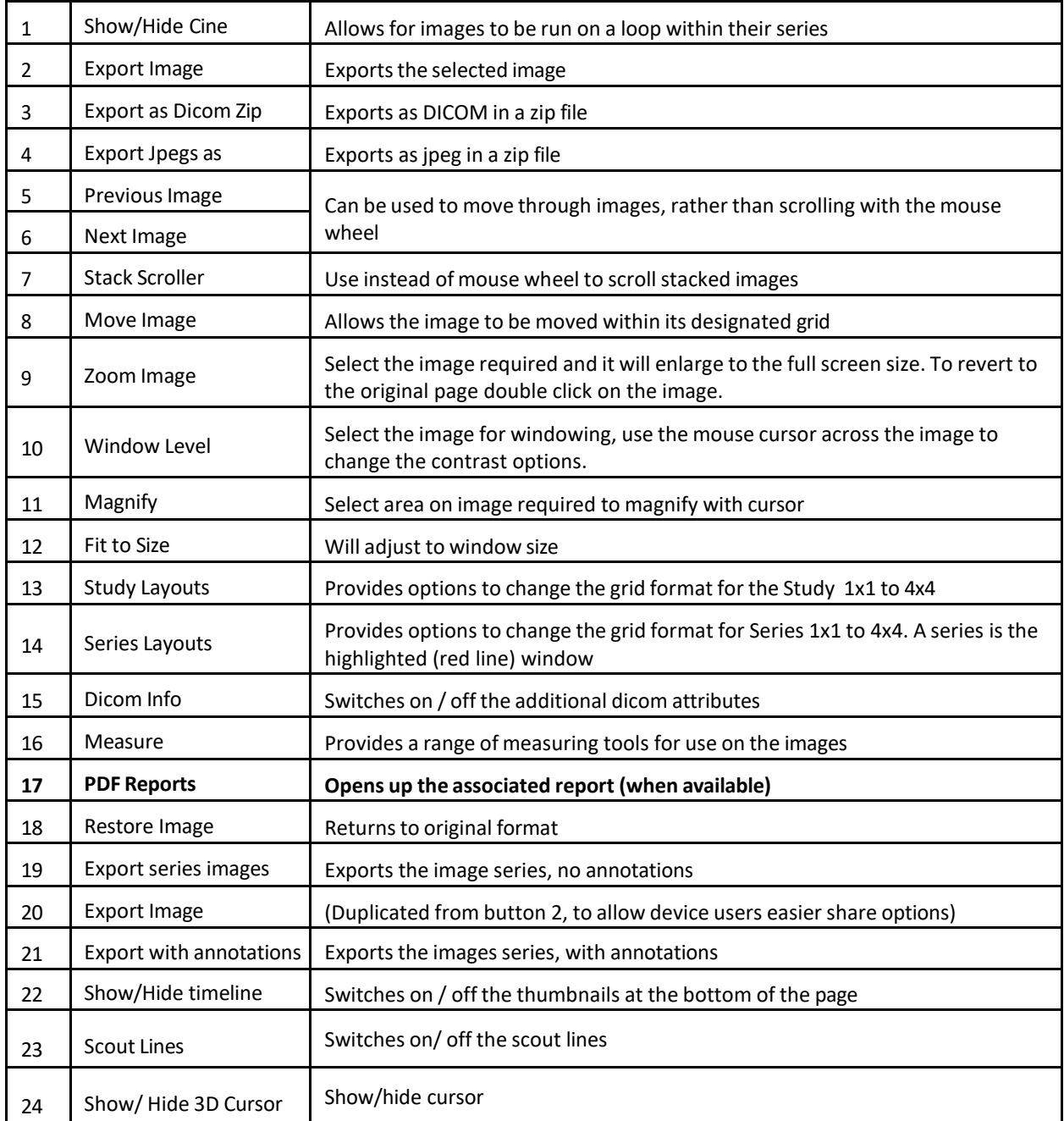

*You may find it useful to print the page outfor ease of reference*

### STEP FIVE | OTHER FUNCTIONALITY

More than one study can be open at once, this may be particularly helpful when comparing previous studies.

To retrieve other studies, click back on to 'Study Search – B Radiology tab' at the top of the page. From there an existing patient in the search list can be clicked on, or a new search run (see STEP 2 for searching)

To switch between the loaded studies, or to open further, use the tabs at the top of the page.

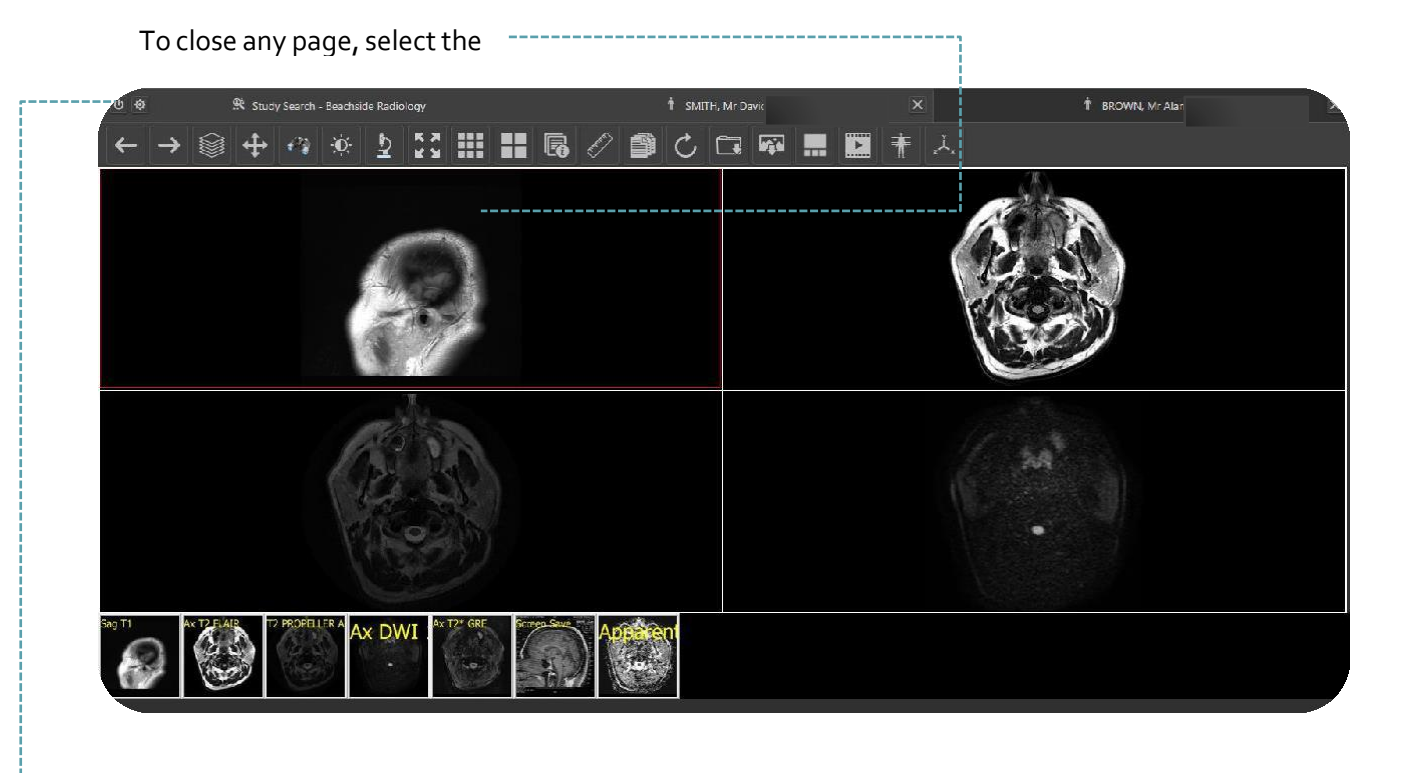

#### LOGGING OFF

A session can be securely ended at any time by using the log off button, top left corner of all screens (power off icon)

#### BREAK GLASS – RESTRICTED ACCESS

If you do not have a report with a hyperlink in it and you have been provided your own doctorlogin, you may be able to have Break Glass functionality added. This will allow you to search for any patient provided you have the necessary details and authorisation.

To search for a patient that you have not referred using the break glass feature, you must know the patients Surname, Given Name, DOB and Date range of the study you are searching for.

Enter this information and click Search. The patient name field is not case sensitive but must be in the format LAST NAME, FIRST NAME

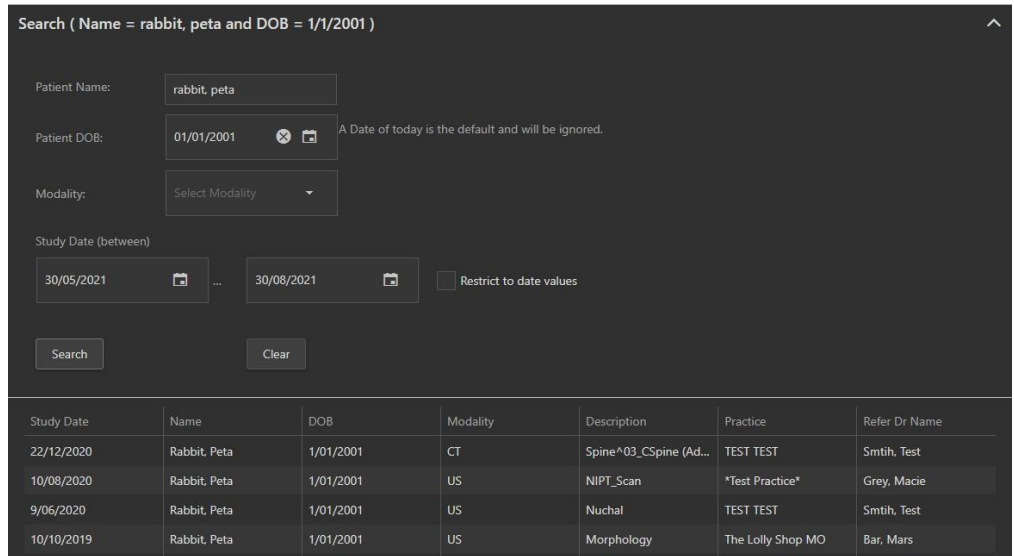

This will then return all of the patient's images. If the Given Name, Surname and DOB do not match exactly, the images will not display.

Break Glass is not available under every login. If you wish to have the functionality added or find out more, please contact the practice.